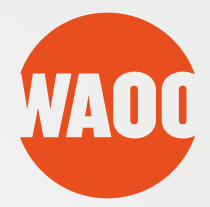

# **BRUGER GUIDE**

### CLOUD RECORD - på TV-boks, computer, tablet og telefon

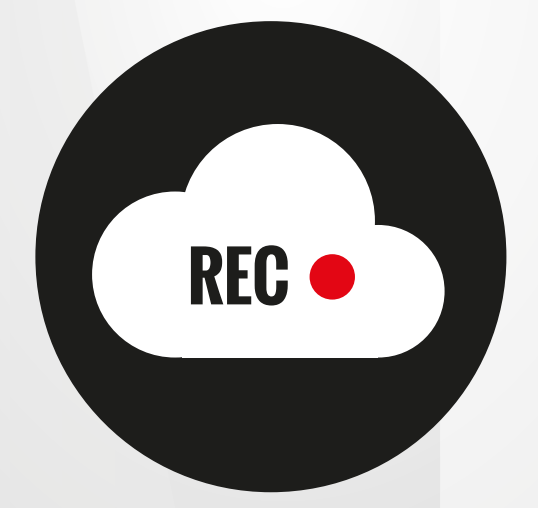

FIBERBREDBÅND • TV • TELEFONI

## **OPTAGELSER VIA DIN TV-BOKS**

Med en TV-boks fra Waoo kan du optage programmer. Vores tjeneste Cloud Record optager programmer i skyen, som efterfølgende kan afspilles på alle platforme dvs. TV-bokse, computere (via waoo.tv), tablets og telefoner (via apps).

Har du en TV-boks med harddisk gemmes optagelser, som igangsættes på TVboksen, lokalt på TV-boksen - de optagelser der igangsættes via computere, tablets og telefoner gemmes i skyen med Cloud Record. Disse vil også fremgå i oversigten over Gemte optagelser på din TV-boks.

Menupunktet **"Optagelser"** er delt op i **"Planlagte optagelser"** og **"Gemte optagelser"**.

#### Planlagte optagelser

**"Planlagte optagelser"** viser de optagelser, der er sat til at køre i fremtiden eller kører lige nu. Igangværende optagelser vil være markeret med en rød prik foran.

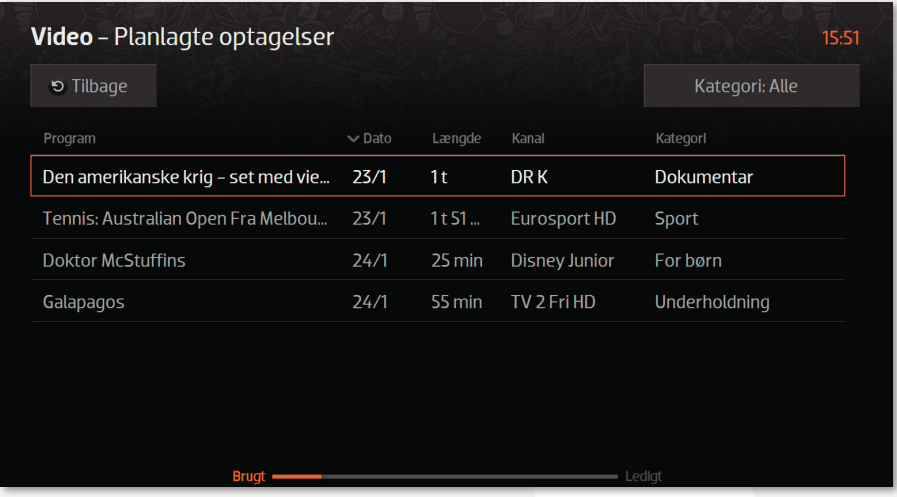

Planlagte optagelser

Søger du efter en særlig optagelse, kan du vælge **"Kategori"** øverst til højre, eller sortere i de planlagte optagelser ved at trykke **"OK"** på overskriften (Program, Dato, Længde, Kanal, Kategori).

Som udgangspunkt vil det altid være den næstkommende optagelse, der bliver vist først.

Du skal trykke én gang på overskriften **"Kanal"**, der bliver vist ud for overskriften, som betyder, det er sorteret alfabetisk A-Å ud fra den kanal, optagelsen er planlagt på.

Trykker du igen på "OK", bliver vist ud for overskriften, som betyder, at listen over planlagte optagelser nu er sorteret efter Å-A.

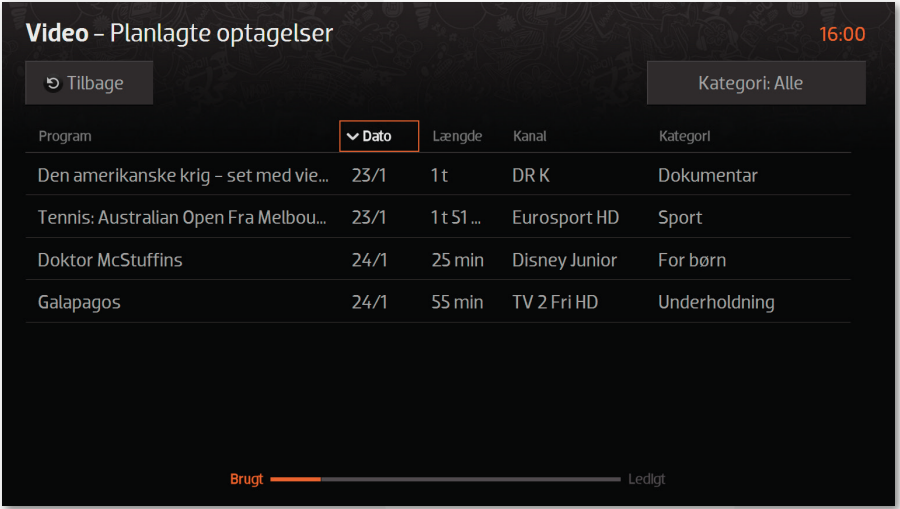

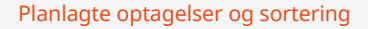

Hvis du har en TV-boks med harddisk, kan du nederst se, hvor meget plads der er tilbage til optagelser. Er du tæt på at have brugt al pladsen, vil du modtage en advarsel, når du sætter nye optagelser i gang.

Foretages optagelser med Cloud Record kan den resterende ledige plads ses på computere, tablets og telefoner.

Ved at vælge en af de planlagte optagelser og trykke **"OK"** bliver programinformation for optagelsen vist.

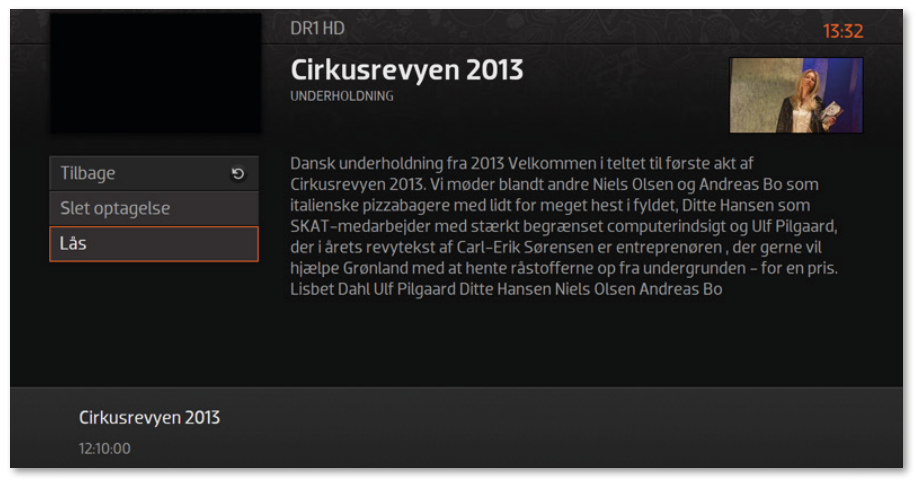

Programinformation på optagelse

Du kan vælge at slette en planlagt optagelse ved at trykke på **"Slet optagelse"** eller, du kan beskytte optagelsen med pinkode ved at trykke **"Lås"**. Det vil sikre, at afspilning af optagelsen vil kræve indtastning af master-pinkode. Det kan f.eks. være praktisk, hvis du optager film, der er uegnet for mindre børn, så de ikke kan afspille dem uden din tilladelse.

#### Gemte optagelser

**"Gemte optagelser"** er bygget op som **"Planlagte optagelser"** med få undtagelser – se ovenfor.

Der er et "Set" felt i oversigten, der er markeret med **vichten i vis en optagelse er** blevet set. Det gør, at du nemt kan sortere i, hvad du mangler at se igennem på listen over optagelser.

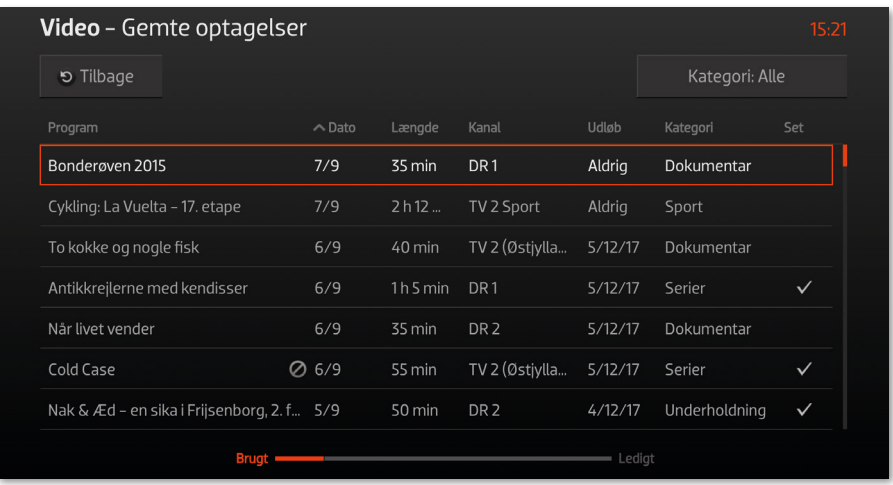

#### Gemte optagelser

Er en optagelse låst med kode, er den markeret med et  $\heartsuit$  foran titlen.

Har du en TV-boks med harddisk, vil de optagelser der ligger gemt lokalt på harddisken, være markeret med **"Aldrig"** under **"Udløb"**. For optagelser foretaget med Cloud Record vil du se en udløbsdato - når denne udløbsdato er overskredet (efter 3 mdr.), slettes optagelsen automatisk.

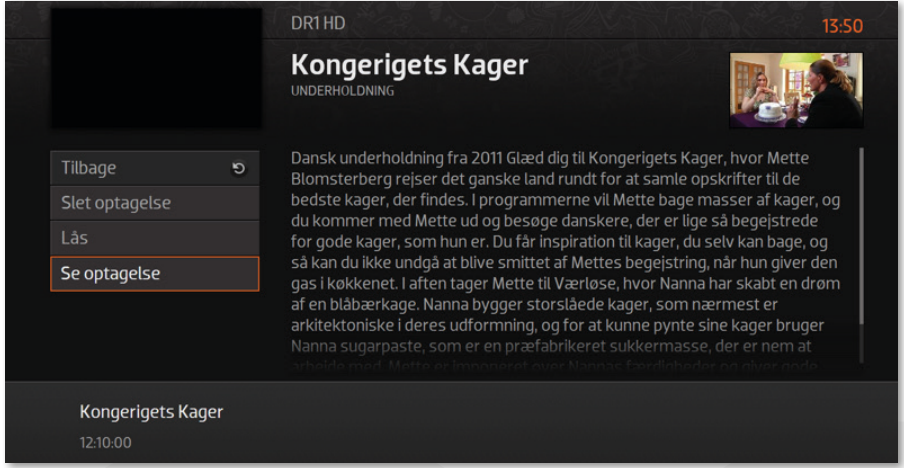

#### Programinfo på gemt optagelse

Når du vil se en optagelse, kan du enten trykke på **"Se optagelse"** eller trykke på play knappen på din fjernbetjening. På optagelser foretaget med Cloud Record, kan der være rettighedsbegrænsninger ift. at spole i optagelser fra visse kanaler.

### **OPTAGELSER VIA WAOO WEB TV PÅ COMPUTER, TABLET OG TELEFON**

For at bruge Waoo Web TV på tablet og smartphone, skal du hente app'en waoo tv i App Store eller Play Butik. På din computer skal du gå ind på waoo.tv. Første gang du skal bruge Waoo Web TV skal du benytte en computer til at oprette dig som bruger. Læs mere om det på fiber.aura.dk/webtv

Når du er oprettet som bruger og logget ind i Waoo Web TV vil din skærm se ca. sådan ud.

I venstremenuen finder du genveje til de forskellige muligheder i Waoo Web TV. Hvis skærmen ikke vises i fuldskærm, kan menuen åbnes ved at klikke på  $\equiv$  i øverste venstre hjørne.

Klik på tilbage-pilen  $\leq i$  øverste venstre hjørne, for at gå ud af menuerne igen.

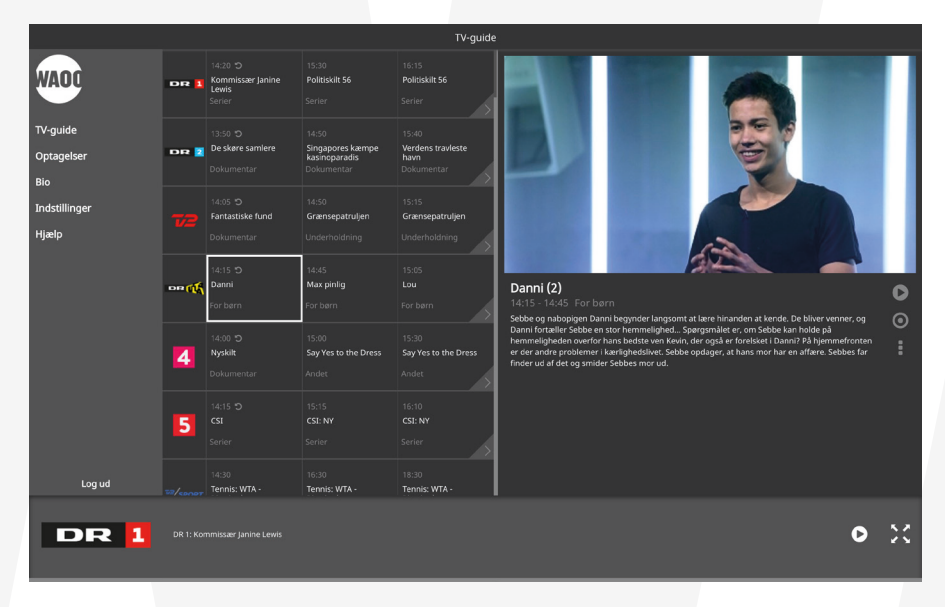

TV-guiden ses i midten af billedet, og viser det nuværende program samt de to efterfølgende.

Ved at klikke på den grå pil ud for en kanal **Det**, får du hele oversigten over den pågældende kanal.

Her ses dagsoversigten over kanalen. Du kan ændre kanal øverst og bladre frem og tilbage i dagene nederst.

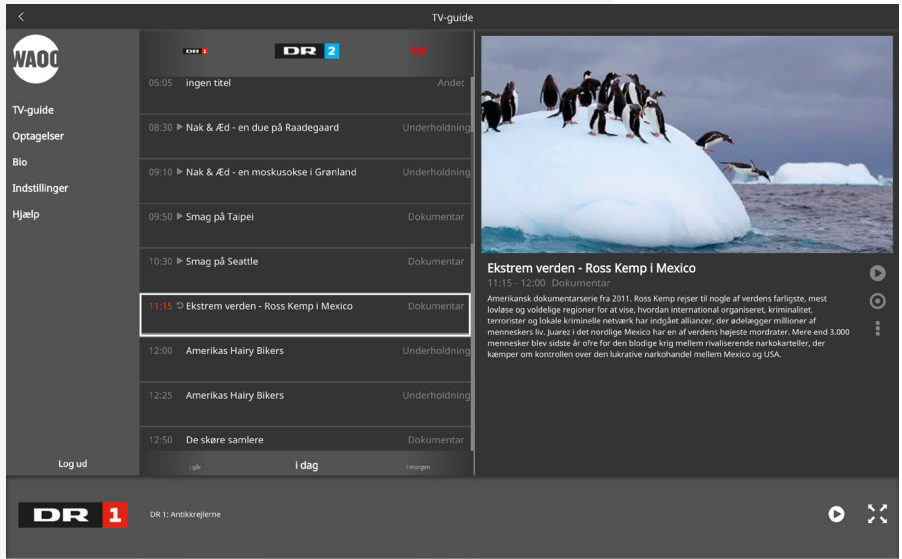

Når du har markeret det aktuelle program, ses disse ikoner i højre side, hvor du kan se programmet og optage det.

Menuen med tre prikker åbner oversigten over en række yderligere funktioner.

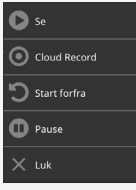

 $\bullet$ 

Her har du forskellige muligheder:

- Se program
- Optag (Cloud Record for detaljer se næste afsnit)
- Start forfra
- Pause

#### Cloud Record (optag)

Med Cloud Record kan programmer optages og afspilles på alle platforme dvs. TV-bokse, computere, tablets og telefoner. Dermed kan du optage et program på f.eks. din TV-boks og se det videre på din computer, tablet eller telefon. Du kan også optage et program fra din telefon, og se den på din TV-boks efterfølgende.

Du kan optage programmer, der er i gang. Startes optagelsen optagelsen midt i et program, vil du have hele programmet tilgængeligt. Du kan også optage programmer, der kommer på et senere tidspunkt.

For at igangsætte eller planlægge en optagelse, skal du bruge TV-guiden, for at finde det program, du ønsker at optage, og herefter klikke på Cloud Recordikonet <sup>o</sup>. Herefter skal du vælge, om du vil optage dette program eller optage serien.

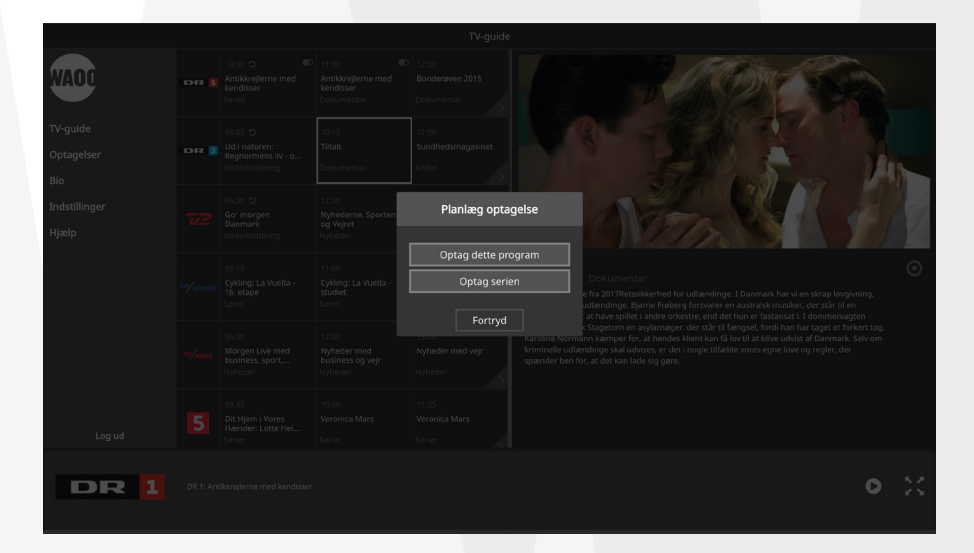

Når du har igangsat eller planlagt en optagelse, vil du se lille rundt optage-ikon i TV-guiden ud for det program, du har valgt.

Det er altså muligt at lave serieoptagelser, hvilket betyder, at du f.eks. på én gang kan planlægge optagelse af en hel sæson af din favoritserie. Når du har igangsat en serieoptagelse, vil du se to runde optage-ikoner i TV-guiden i stedet for et enkelt.

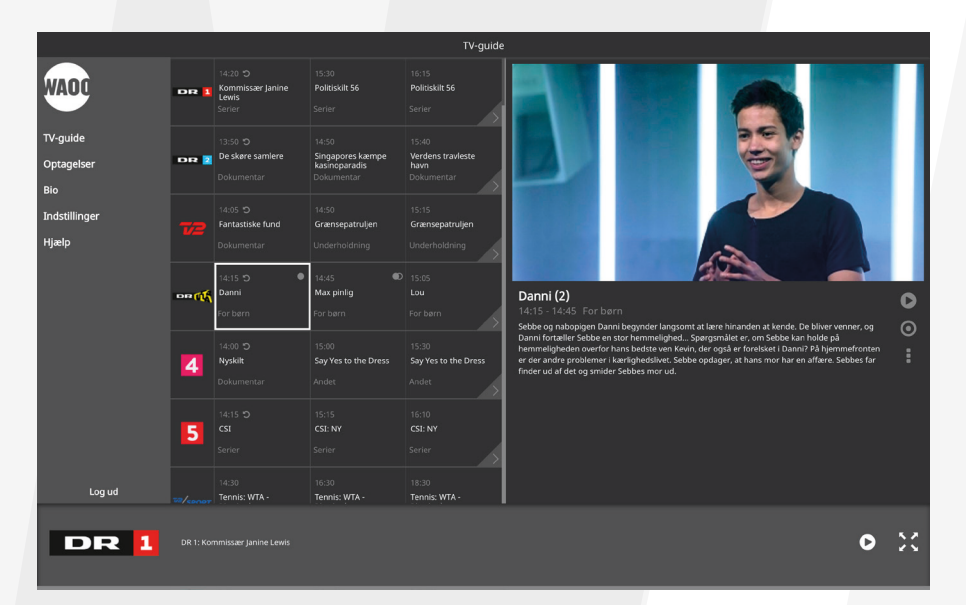

Cloud Record sørger for at huske, hvor langt du kom i et program, så du uanset hvorfra du genoptager afspilningen, vil blive spurgt, om du vil fortsætte, hvor du kom fra.

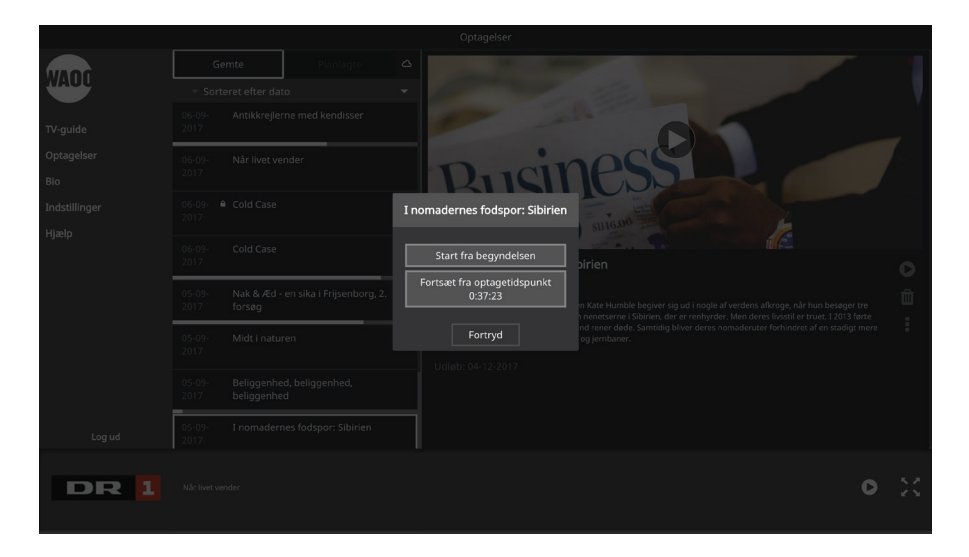

Med Cloud Record kan du gemme op til 30 programmer i 3 måneder - programmer ældre end 3 måneder slettes automatisk. Du kan lave op til 30 samtidige optagelser.

Du finder både dine gemte og planlagte optagelser under menupunktet **"Optagelser"**, hvilket du kan læse mere om i næste afsnit.

# **OPTAGEDE PROGRAMMER**

Under menupunktet **"Optagelser"** finder du både gemte og planlagte optagelser.

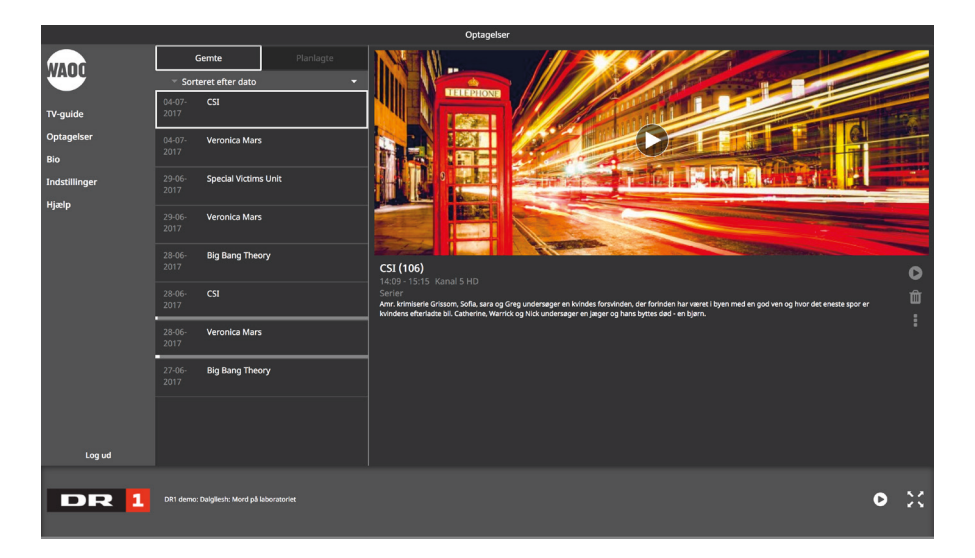

Under **"Gemte optagelser"** ses disse ikoner i højre side, hvor du kan afspille og slette.

Menuen med de tre prikker åbner oversigten over en række funktioner.

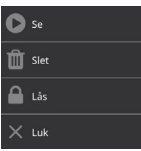

Q m

Her har du følgende muligheder:

- Se program
- Slet
- Lås (så den ikke kan afspilles for at låse programmet og låse det op, skal du benytte din master pin kode).

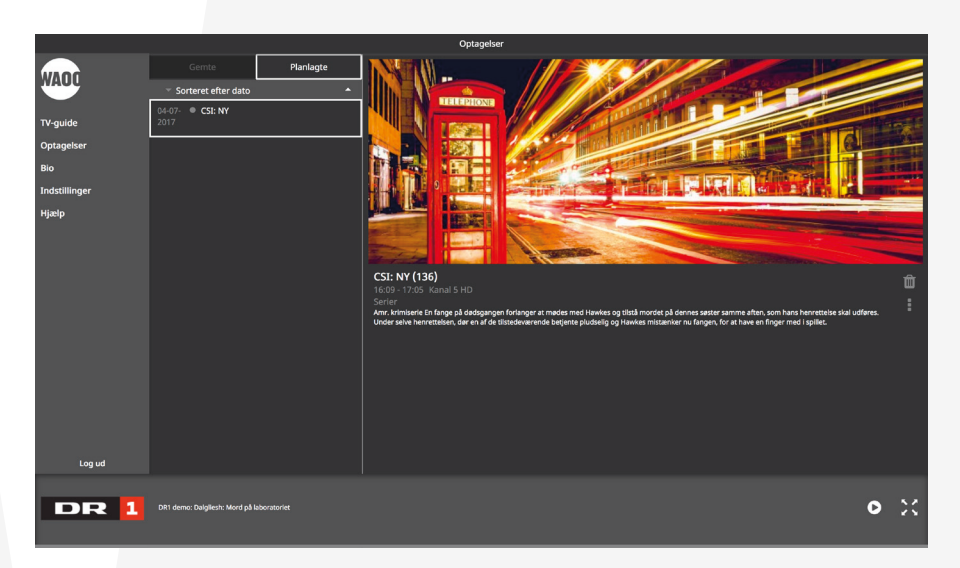

Under **"Planlagte optagelser"** finder du de programmer, du har planlagt at optage.

Her ses disse ikoner i højre side, hvor du kan slette.

Menuen med de tre prikker åbner oversigten over en række funktioner.

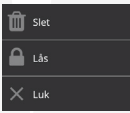

Û

Her har du følgende muligheder:

- Slet
- Lås (så den ikke kan afspilles for at låse programmet og låse det op, skal du benytte din master pin kode)

Under menupunktet **"Optagelser"** vil du også kunne se, hvor meget plads du har tilbage. Her skal du klikke på det lille ikon af en sky  $\triangle$ , som du finder til højre for **"Planlagte optagelser"**.

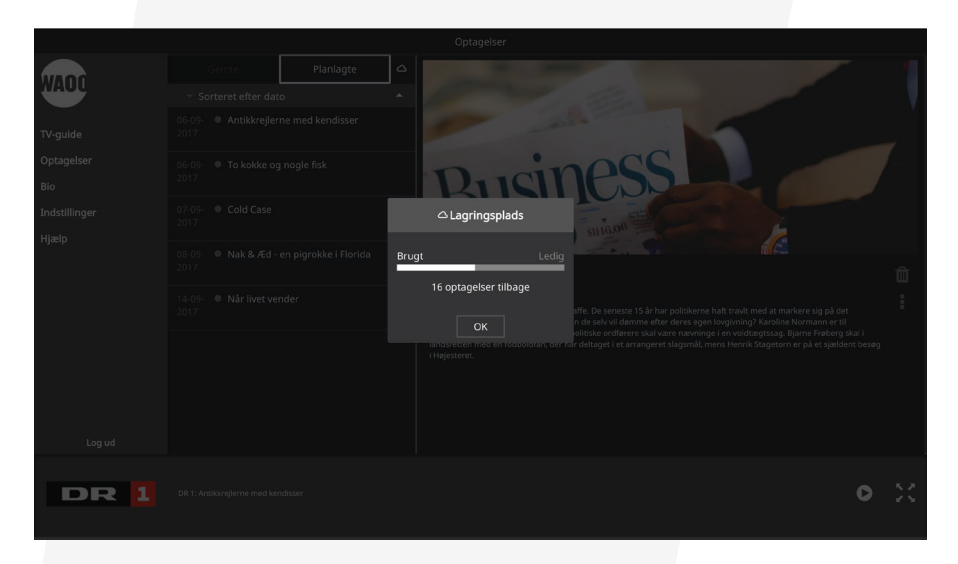

Vi anbefaler, at du sletter de programmer, du allerede har set, så du hele tiden er sikker på, at du har plads til dine planlagte optagelser.

## **KONTAKTINFORMATION**

#### Kundeservice

Tlf: 87 92 55 77 Kundeservice har åbent:

- mandag torsdag kl. 8.00 16.00
- fredag kl. 8.00 15.00

#### Support

Tlf: 70 150 175

Supporten har åbent:

- alle hverdage kl. 8-21
- lørdag, søndag og helligdage kl. 10-16

#### Adresse

AURA Fiber A/S Knudsminde 10 8300 Odder

### Email

privat.fiber@aura.dk

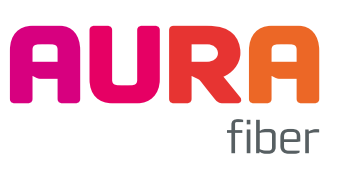